2009年04月24日 By エーワン Rev1.43

## 統合環境Hew (Ver2.2) 添付スタートアップ関数を使用した場合の

## 新ワークスペースおよびプロジェクトを登録する方法 (SH-2版)

ルネサスC言語用統合環境「Hew Ver2. 2 (release15)」で H-debugger 用 に新ワークスペース/プロジェクトを登録する手順方法を説明します。

説明を明確にするために、名前等を仮に決めて例に沿って説明を進めます。

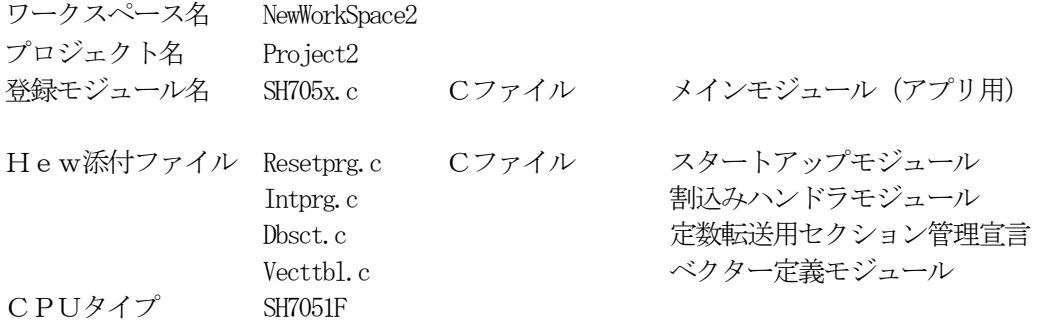

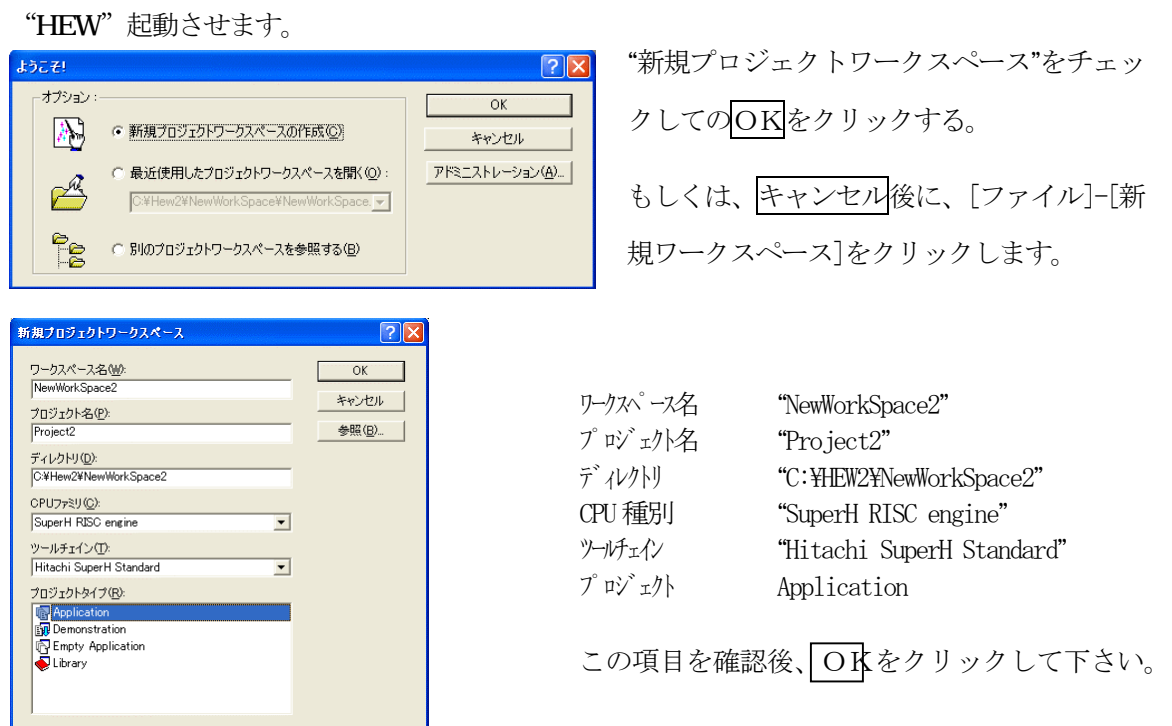

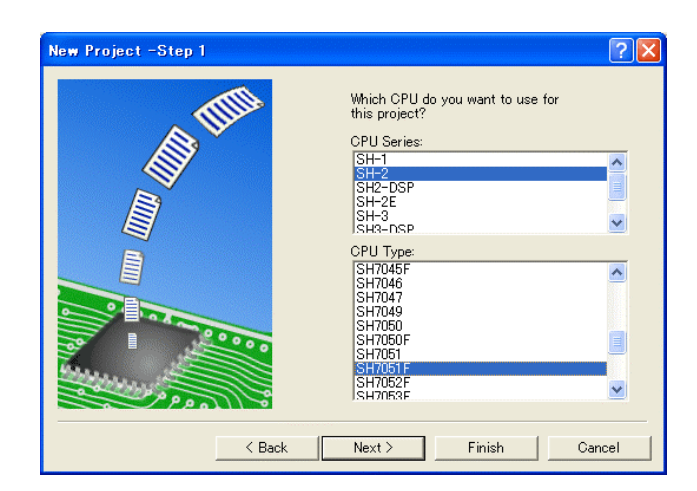

CPU ソリーズを"SH-2"に選択する。 CPU タイプを"SH7051F"に選択する。

確認後、Next>をクリックします。

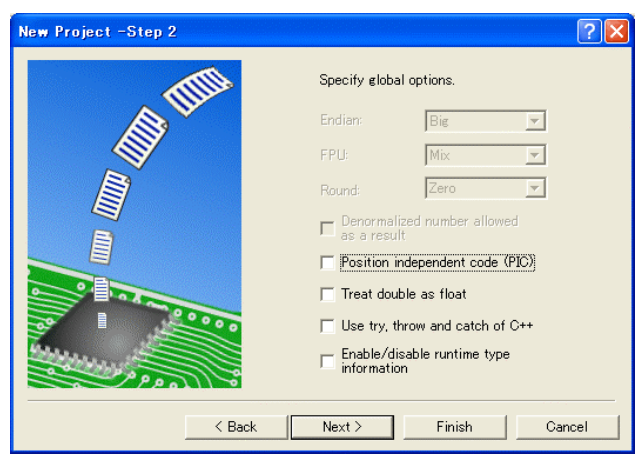

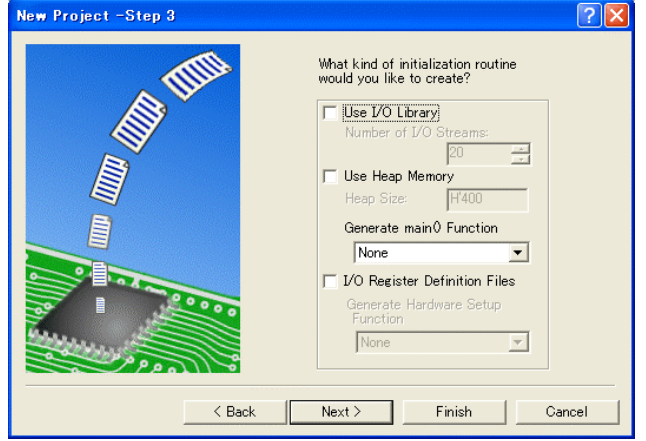

# Next>をクリックして下さい。

ここでのHewが用意したROM化支 援関数は、使用しませんので全てのチ ェックを外して下さい。

main() 関数生成を"None"に選択する。

確認後、Next>クリックして下さ い。

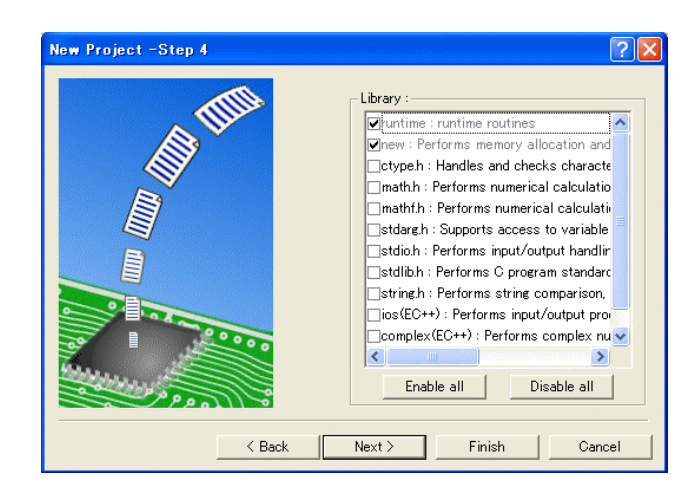

C言語ライブラリの選択です。この例 では、その他ライブラリを使用しませ  $\lambda$ <sub>o</sub>

Next>クリックして下さい。

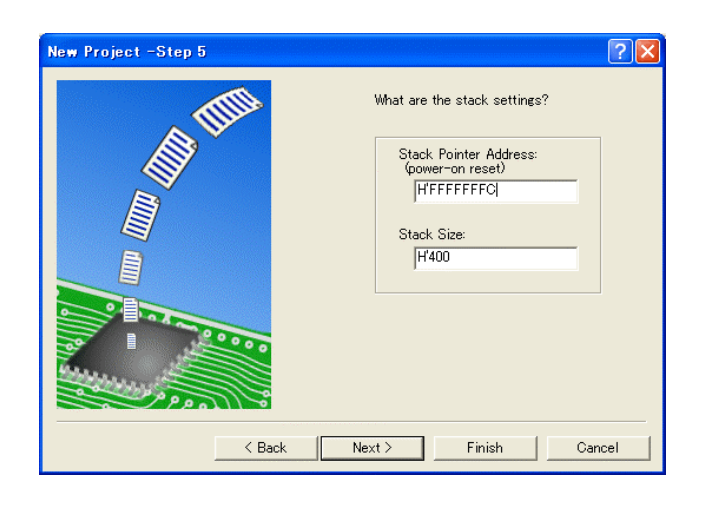

スタックボトムの設定です。 RAM位置を示す為「H'FFFFFFFC」 にする。

スタックサイズはデフォルト値にしま す。

Next>をクリックして下さい。

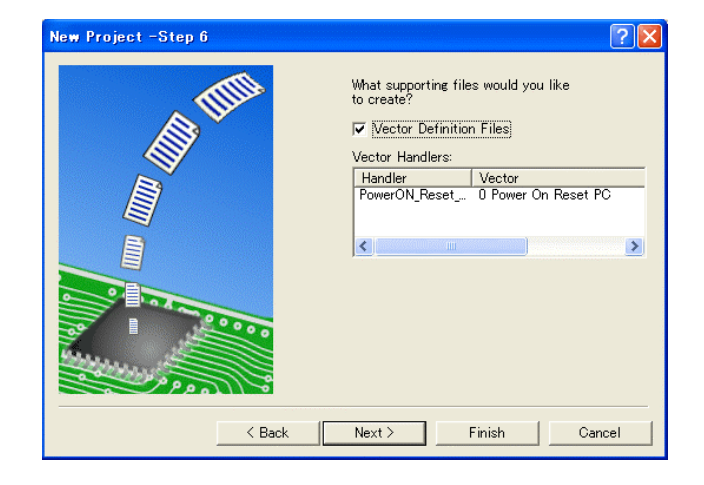

ここで明示されたHew作成スタート アップ関数を使用しますので、デフォ ルトの状態で、

Next>をクリックして下さい。

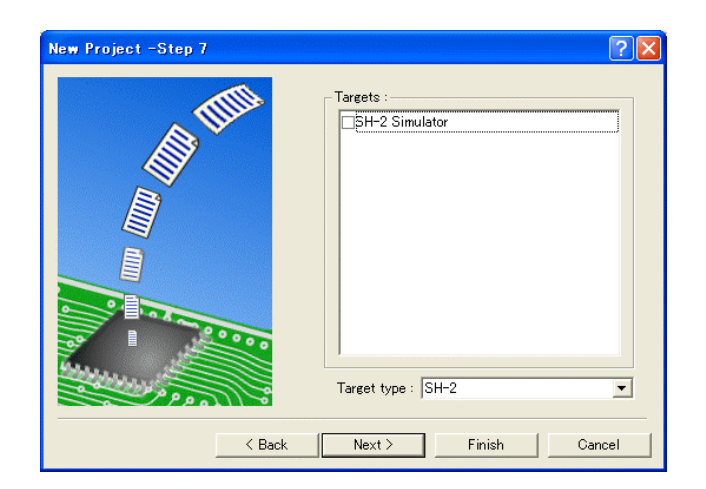

 $\vert \cdot \vert$ 

New Project -Step 9

シミュレータの設定ですが使用しませ んのでチェック無しの状態で、

Next>クリックして下さい。

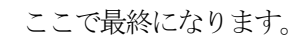

 $[?]X$ 

 $\rightarrow$ 

The following source files will be<br>
generated:<br>
File Na... | Ext... | Description<br>
district contect of B.R. Section<br>
wettbl contect has have the presence<br>
vecture contect has been between<br>
vecture contect of Vector<br>
resetp

Next> | Finish | Cancel

使用するCモジュールを表示します。

この状態でFinishをクリックし て下さい。

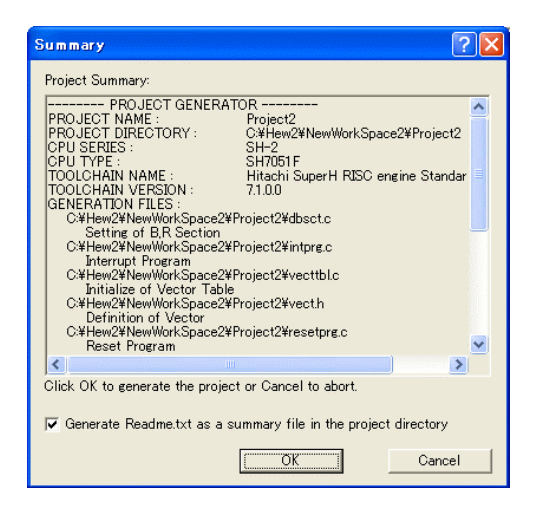

 $\sim$  Back

確認画面が表示されますので、OKをクリックし て下さい。

ここまでの操作が新規プロジェクトの登録方法です。

#### 準備: 作成済みのソースファイルを"C:\Hew2\NewWorkSpace2\Project2"にコピーして下さい。

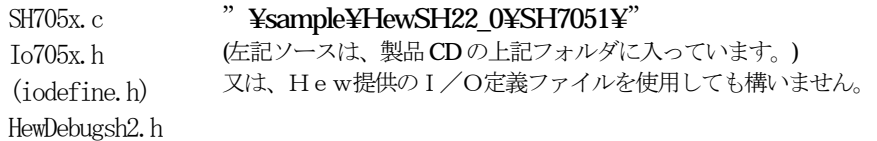

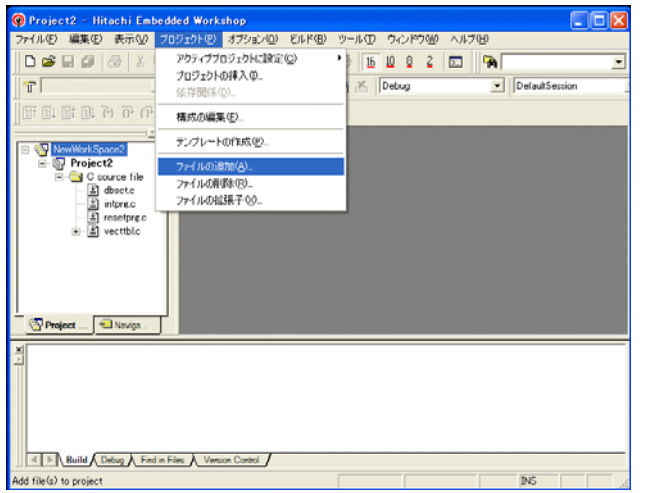

[プロジェクト]-[ファイルの追加]をクリ ックします。

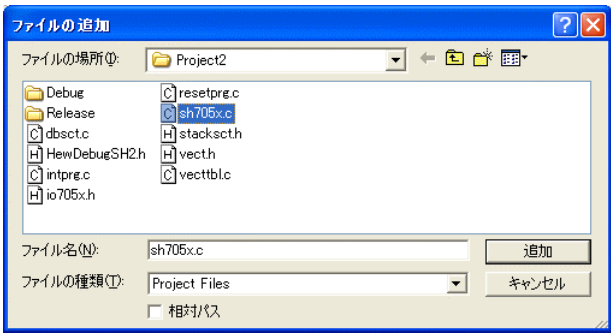

下記1ファイルを指定して下さい。

Sh705x.c

選択後、<mark>追加</mark>をクリックします。

この操作によりプロジェクトにモジュールが登録されました。

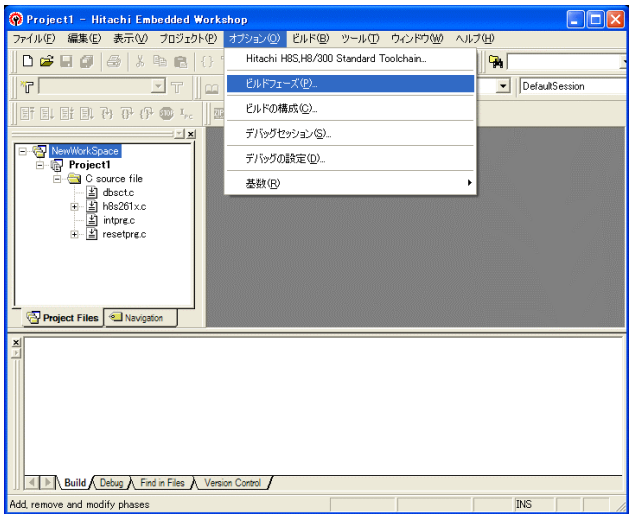

[オプション]-[ビルドフェーズ]をクリッ クします。

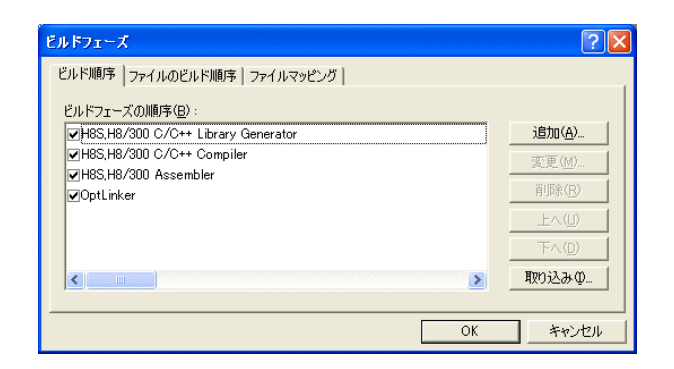

追加をクリックします。

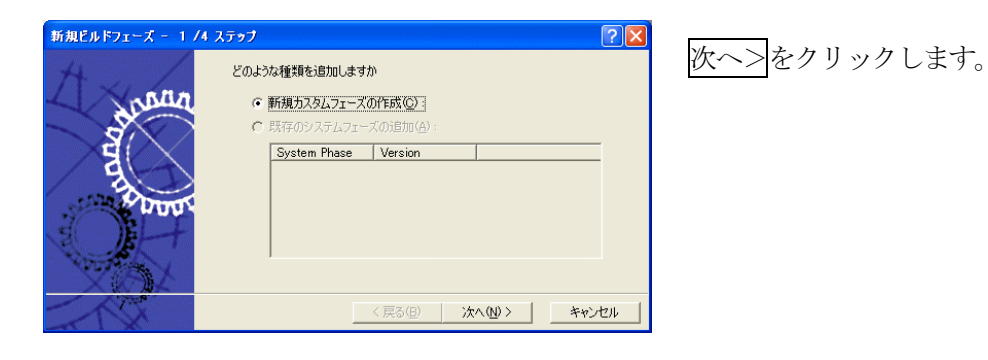

新規ビルドフェーズ - 2 /4 ステップ  $\sqrt{2|\mathbf{x}|}$ ्री どのような種類のフェーズを作成しますか ○ 複数フェーズ(M): \*\*\*\*\*\*1 ~ ~ ~<br>コマンドは、そのファイルグループのそれぞれのファイルに対して実行します<br>例としては、コンパイラやアセンブラです ハヒッセは、コントリット<br>入力ファイルの選択(D:  $\overline{\phantom{0}}$ ○ <u>単一フェーズ(S)</u>} <戻る(B) | 次へ(N)> | キャンセル

単一フェーズ側にチェックをします。

次へ>をクリックします。

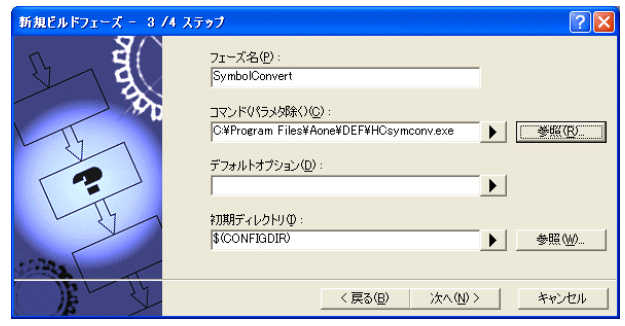

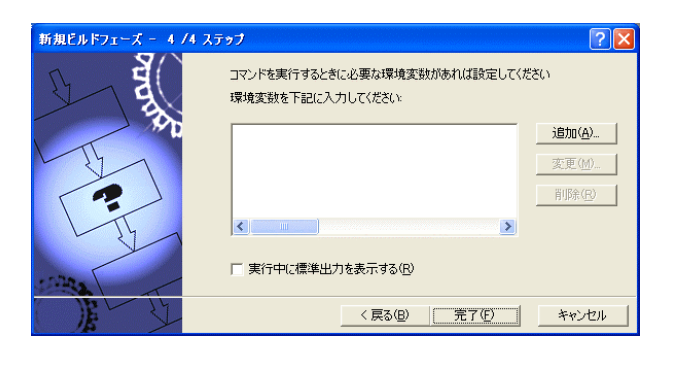

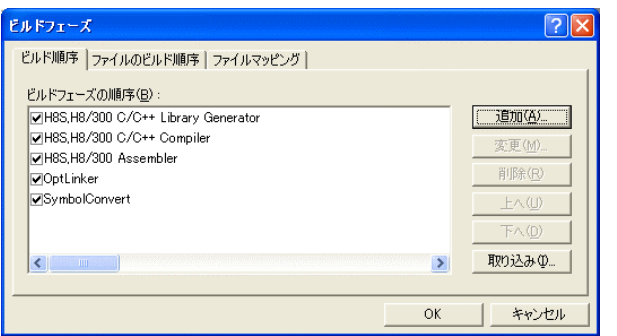

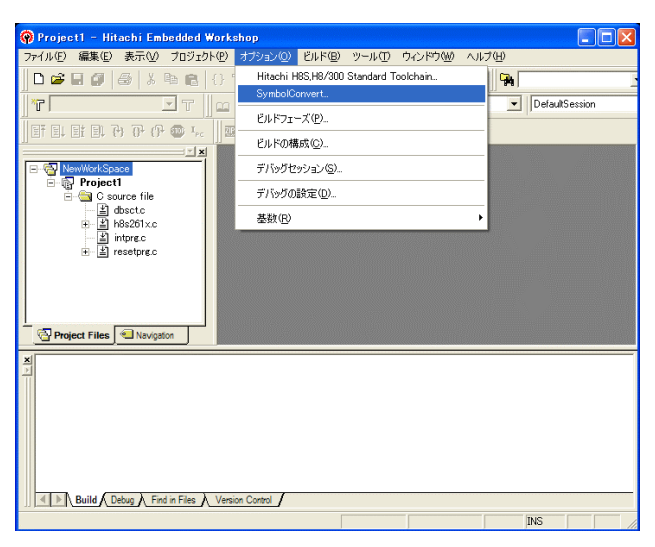

フェーズ:SymbolConvert コマンド:C:¥ProgramFiles¥Aone¥DEF¥ HCsymconv.exeを選択する。 (デフォルト) 初期ディレクトリ:\$(CONFIGDIR) 次へ>をクリックします。

完了をクリックします。

OK をクリックします。

[オプション]-[SymbolConver t]をクリックします。

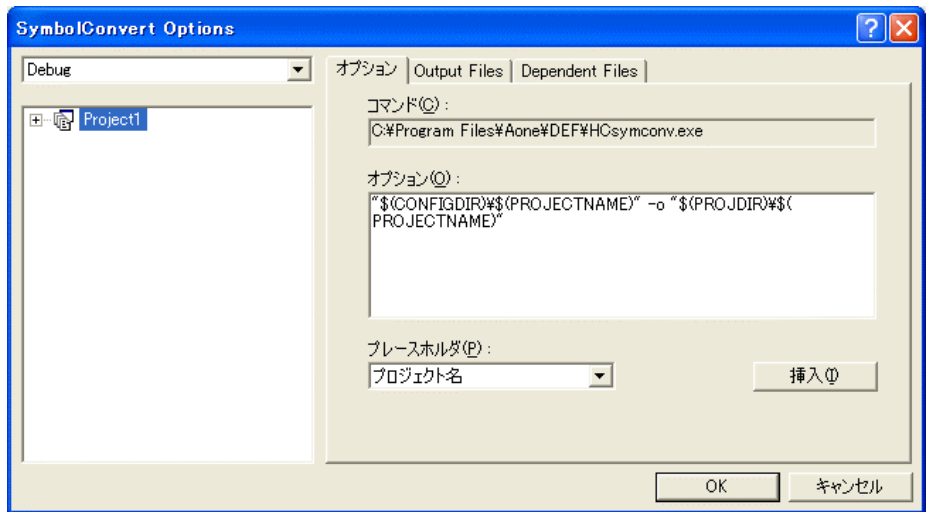

オプションに下記内容を設定する。

"\$(CONFIGDIR)¥\$(PROJECTNAME)" -o "\$(PROJDIR)¥\$(PROJECTNAME)"

1(入力ファイル名) (出力先名)

#### 注意事項

- 1) ディレクトリ名に' 'スペースを使用している場合は、"ダブルクォートで囲んで下さい。 "\$(CONFIGDIR)¥\$(PROJECTNAME)"-o "\$(PROJDIR)¥\$(PROJECTNAME)"
- 2) S(PROJECTNAME)の先頭に「¥」記号を挿入して下さい。(手入力)
- 3) オプションSW「-o」の両端には、スペースを入れてください。(手入力)
- 4)この設定例は、後説明の「\*.mot」ファイルの生成されるディレクトリと同じ場所にシンボル コンバータが生成する「\*.sym/\*.lin」を置く為の指定です。 <コンフィグレーションDIR>に生成させたい場合は、 "\$(CONFIGDIR)¥\$(PROJECTNAME)" の指定のみで構いません。 この場合は「\*.mot」の生成場所を同じく<コンフィグレーションDIR>にして下さい。

### 追加事項(HCsymconv.exe スイッチ説明)

- 1) [-o] (省略可) 出力ファイル名を指定
- 2) [-r] (省略可) モジュール毎のディレクトリ情報を作成しない。ELF 専用(Ver3.2xxから)
- 3) [-s] (省略可) ラインシンボル情報をソート(アドレス順) しない。(Ver3.2xxから)
- 4) [-i] (省略可) 重複モジュール情報を削除する。(Ver3.3xxから)
- 5) [-g] (省略可) スタティック変数をグローバル化する。(Ver3.6xxから)
- 6) [-m] (省略可) 重複モジュール情報を Cソースにマージする。(Ver3.80Bから)
- 7)[-f](省略可)使用インクルードファイルを CViewに登録する。(Ver3.80Bから)

HEWは、プロジェクトごとにC言語用ライブラリを作成する仕様になっています。 ライブラリを作成および設定の確認をします。

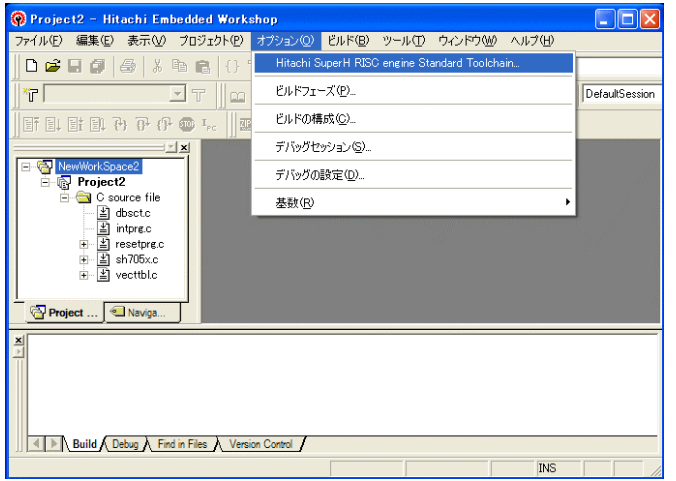

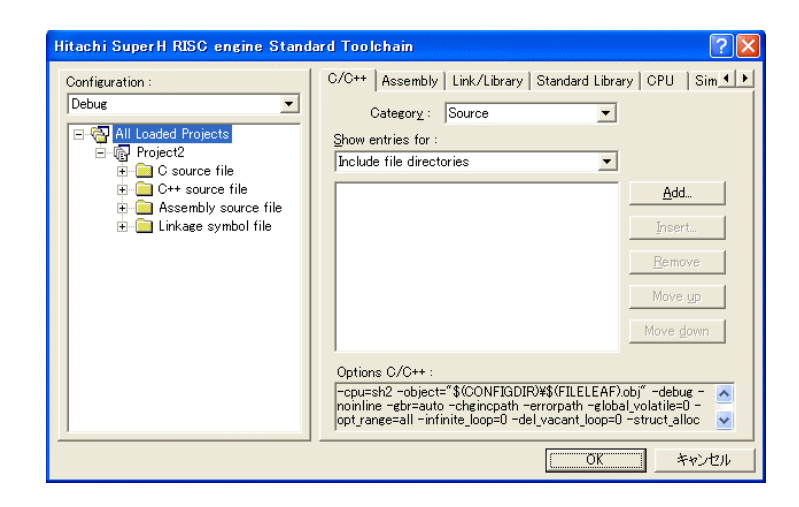

[Standard Library]タグをクリッ クする。

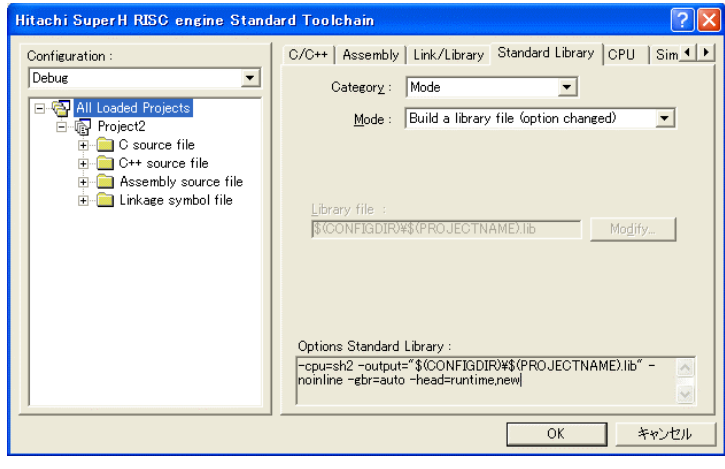

カテゴリのModeが

「 Build a Library file(option changed)」指定になっている事を 確認します。

この指定によりオプション変更時 のみライブラリを作成する事にな ります。

OKをクリックする。

<sup>[</sup>オプション]-[Hitach SuperH RISC engine Standard Toolchain] をクリックします。

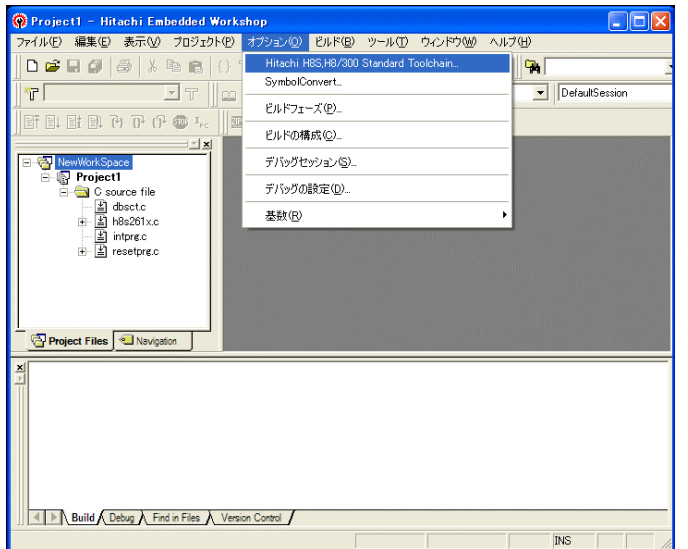

[オプション]-[Hitach SuperH RISC engine Standard Toolchain] をクリックします。

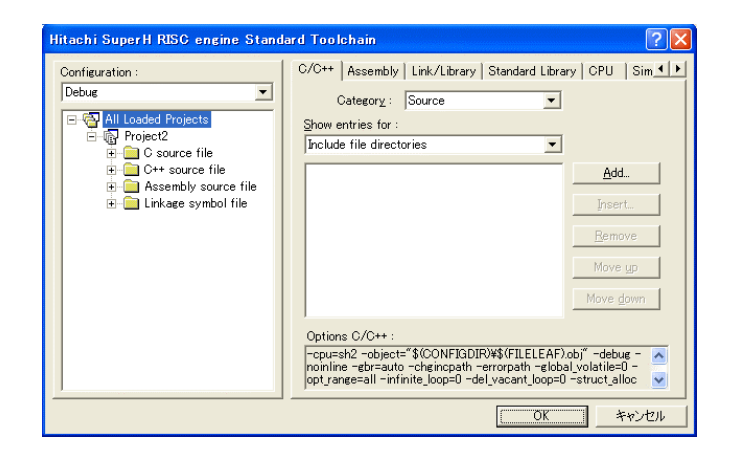

「Link/Library」タグをクリックする。

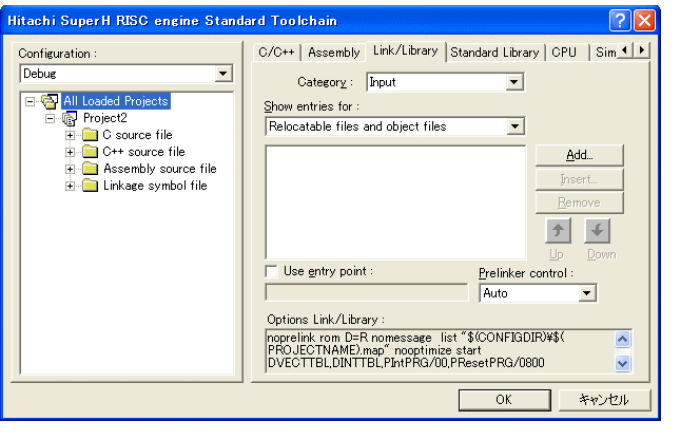

カテゴリの「input」を選択する。

Show entries for:項目の 「 Relocatable files and object files」を選択する。

Addをクリックする。

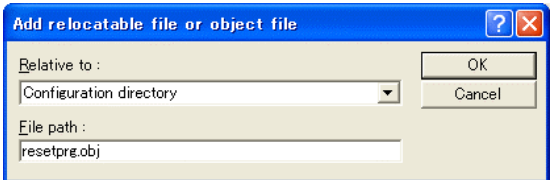

Relative to: 「Configuration Directory」に選択し ます。 File Path:「resetprg.obj」と入力します。 OKをクリックします。

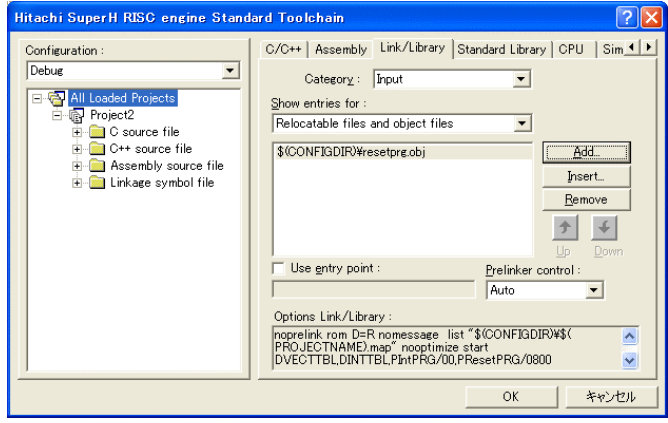

ファイルがセットされたのを確認し ます。

この指定は、"最初にこのリスト順に モジュールをリンクしなさい"との指 示になります。

(DEF の C View にてアドレス順に他モ ジュールを表示させたい場合は、追加 設定してください。)

(重要) 特に「resetprg.obj」の先頭に SP を設定するコードがありますので先頭を0 x 10 00番地にする為の設定ですが、後説明のセクション指定で「PResetPRG」の先頭 番地を0x1000番地にしていますので必要ありませんが、同セクション名の他 モジュールを追加した場合でも、必ず最初にリンクさせるための手続きです。

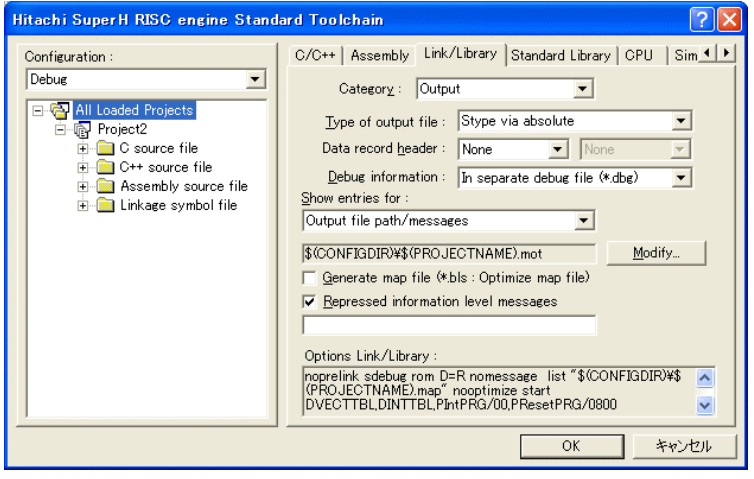

Category の 「Output」を選択する。

Type of output file:の 「Stype via absolute」を選択 する。

Debug information:の 「In separate debug file (\*.dbg)」を選択する。

「Output file path/….」の Modify をクリックします。

(重要)

シンボリックデバッグを可能にするために必要な設定です。

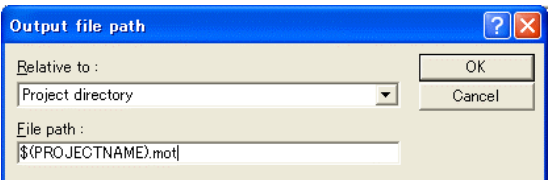

Relative to:を「Project directry」に設定し ます。

OKをクリックする。

(重要) この指定は、HEXファイルをCソースファイルのある同じディレクトリに置くた めの設定です。絶対条件として、「\*.mot/\*.sym/\*.lin」は、同 じ場所に置く必要があります。 HCsymconvで出力ファイルを「Configuration directory」にした場合は、上 記の指定も「Configuration directory」にして下さい。今回の使用例は、「Project directry」になっています。

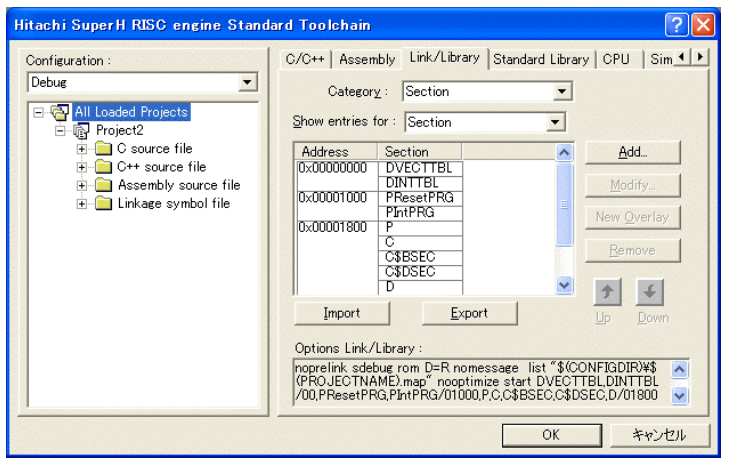

Category:の「Section」を選択 する。

下図のようにセクション指定 をする。

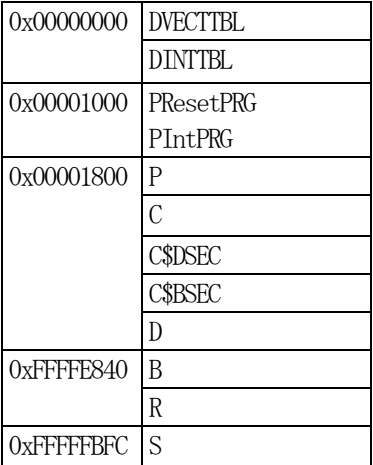

OK をクリックする。

(重要)

「Bセクション」0xFFFFE840(0xFFFFE800)は、ソースブレ ーク使用時の例です。

DEFバージョン6.50xから、ソースブレークを使用する場合は、モニタワー ク方式をスタック方式に選択する必要があります。

#### 1)  $\langle$ resetprg.c>の変更

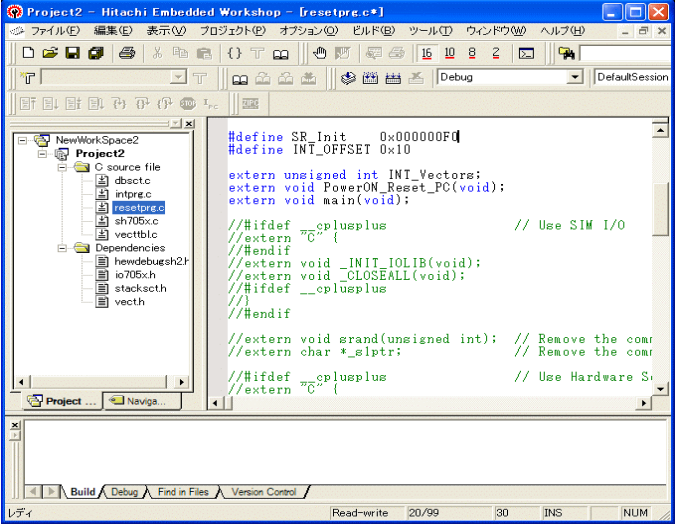

@ Project2 - Hitachi Embedded Workshop - [resetprg.c] ファイル(E) 編集(E) 表示(M) プロジェクト(E) オブション(Q) ビルド(B) ツール(I) ウィンドウ(M) ヘルプ(H) 068454%%%80Tm||05858500258 回転 宿る **FT GAAA BOBA** P  $\overline{\phantom{a}}$  DetaurSessio  $\exists$   $\lambda$  0 ×. - ||38<br>| fidefine WAIT //この「#define」をコメントにすると下のソ<br>#idefine WAIT // H-debuscerのため400ms#mitlimec#F変数<br>| static unsigned long cnt;<br>#endif = final distance long cnt;<br>#endif 卫兵最 dbsctc tore c 所 #pragma section ResetPRG<br>#pragma entry PowerOM\_Reset\_PC<br>void PowerOM\_Reset\_PC(void) m s  $\begin{tabular}{l|c|c|c} \hline a point & powerall & Kessel\_PC \\ \hline \end{tabular} \begin{tabular}{l|c|c|c} \hline a point & powerall & Kessel\_PC (void) \\ \hline \end{tabular} \begin{tabular}{l|c|c|c} \hline \end{tabular} \begin{tabular}{l|c|c|c} \hline \end{tabular} \begin{tabular}{l|c|c|c} \hline \end{tabular} \begin{tabular}{l|c|c|c} \hline \end{tabular} \begin{tabular}{l|c|c|c} \hline \end{tabular} \begin{tabular}{l|c|c|c} \hline \end{tabular} \begin{tabular$ 볾 m 國 Naviga Build Finishe Relief Debug A Find in Files A Version Control / Readmoite 26/00  $h$  $mg$ **Burns** 

①SR\_Init 値を「0x000000F0」で変 更しません。

#### (備考)

「resetprg.c」関数内でブレーク ポイント及びトレース/ステップ実 行をしたい場合は、DEF 操作のシ ョートPB「EI」をクリックして 下さい。

この例での割り込み許可は、 「main()」関数内に記述してあり ます。

① 左図のようなソースを追加します とリセット時ソフトタイマ挿入に なります。

このソースを追加することにより下記 メリットがあります。

②ソフトタイマが不必要な場合は 「#define WAIT」をコメントにして下 さい。

③ソフトタイマによるメリット

- ・DEFの「RstMon」操作時SP値が設定値のままである。
- ・ DEFの「RstMon」操作時「main()」プログラムまで走行しないため初期設定等に よる内部レジスタが汚れない。

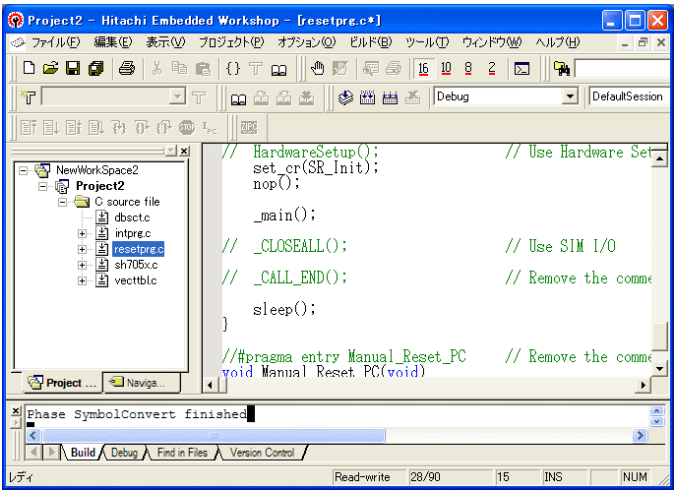

①「main()」を「\_main()」に変更 特に意味はありません。 SH-2 のサンプルは全て「 main() | になっているので共通化する為 です。

2)ブレークおよびトレース/ステップ実行について

UBCブレーク割り込みのプライオリティは、15になっていますのでCPUのSRレジスタ の割り込みマスクレベルを14以下に設定する必要がありますので、下記方法のどちらかを都 合に応じて実施して下さい。

なお、トレース/ステップはUBCを利用したソフト判定での実施となります。

【方法①】「set\_imask(14)」を記述する。

【方法②】 DEF操作でのショートPB「DI」をクリックする。

3) <intprg.c>の変更

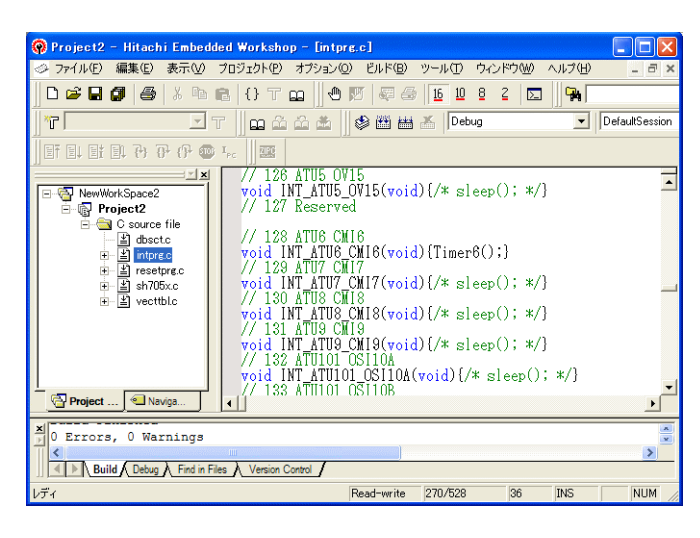

今回使用の「SH705x.C」は、ATU6 の CMI6割り込みを使用した例ですの でベクターを設定します。

①「vector 128」に「Timer6();」関数 を登録します。

4) コンパイラの「最適化」を外す

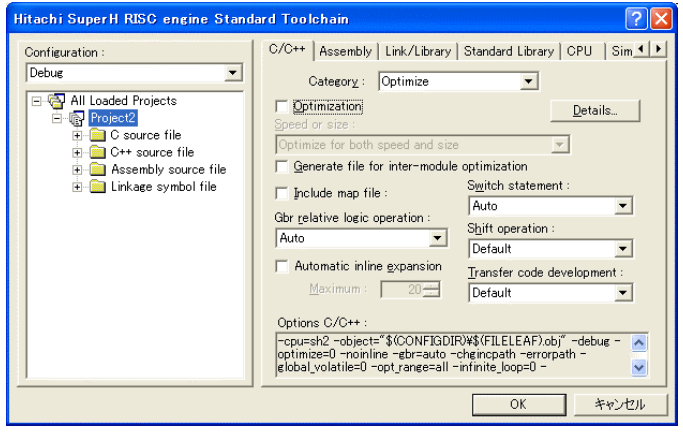

① Toolchainの「C/C++」を選択 ② Category:「Optimaize」を選択 ③ 「Optimization」のチェックを外す。

④OKをクリックする。

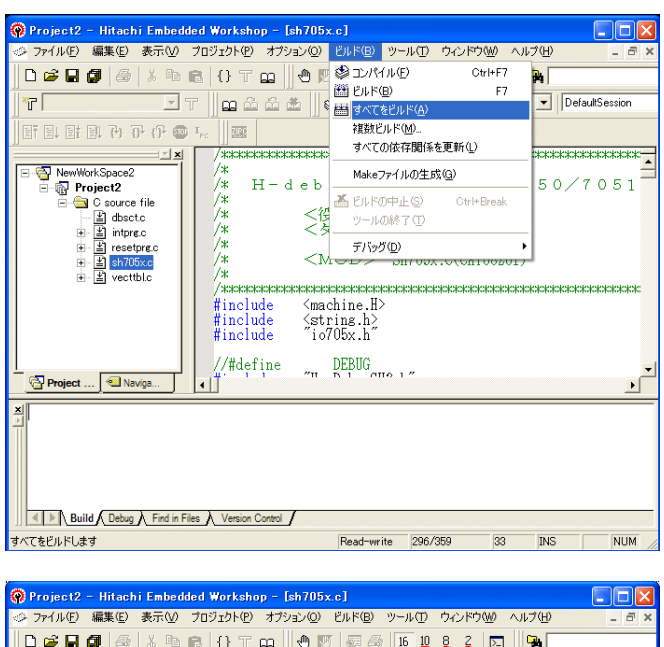

[ビルド]-[すべてをビルド]をクリ ックします。

「0 Error 0 Warnings」になり作業終 了です。

0 2 B 8 4 3 4 5 6 7 8 8 7 8 9 8 9 8 9 8 8 9 8 2 8 9 8  $\sqrt{\tau}$ **ET GAAA SABAD** DefaultSession  $\overline{\mathbb{H}} \; \overline{\mathbb{H}} \; \overline{\mathbb{H}} \; \overline{\mathbb{H}} \; \overline{\mathbb{H}} \; \overline{\mathbb{H}} \; \overline{\mathbb{H}} \; \overline{\mathbb{H}} \; \overline{\mathbb{H}} \; \overline{\mathbb{H}} \; \overline{\mathbb{H}} \; \overline{\mathbb{H}}$  $\frac{1}{2}$  x NewWorkSpace2<br>
- D Project2<br>
- D C source file<br>
- D dsctc<br>
- D impace<br>
- D impace<br>
- D dn705xc<br>
- D dn705xc<br>
- D dn705xc  $\frac{7}{1}$  $H-debugger for SH7050/7051$ Project ... Naviga...  $\frac{1}{2}$  include |<br>|Phase SymbolConvert starting<br>|Renesas-C Sysrof(Ver2.00) or ELF/Dwarf2 or IEEE-695 Converter Tool Ver3.00D<br>|usage: C:\Program Files\Rone\DEF\HCsymconv.exe C:\Hew2\NewWorkSpace2\Project2\Deb\<br>|complete symbols=184 lines=2 Build Finished<br>0 Errors, 0 Warnings Ruild Debug A Find in Files A Version Control J Read-write 296/359 33 INS NUM Ŧ.

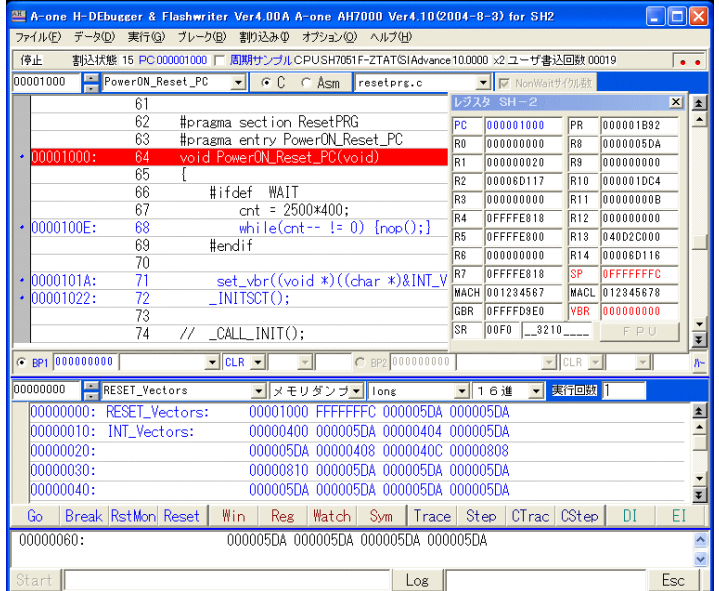

① 0番地のリセットベクター値 「0x1000」が確認できます。 ② 4番地のスタックポインタ値 「0xFFFFFFFC」が確認でき ます。 ③レジスタ画面を確認して下さい。

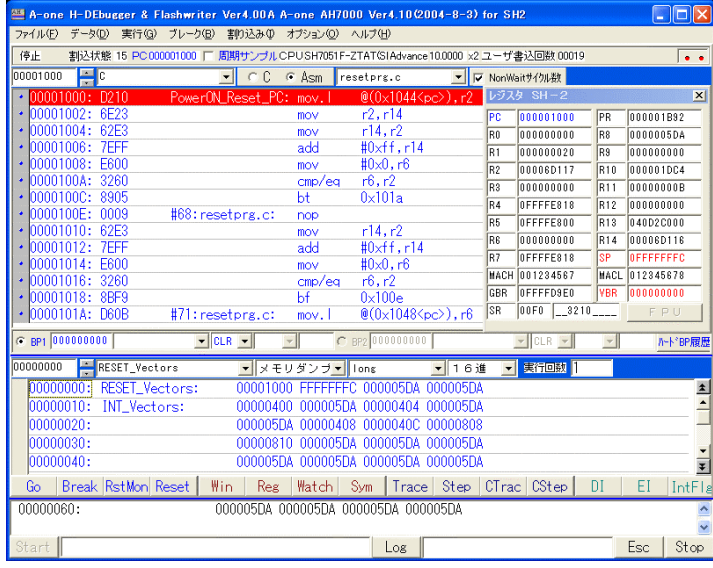

①ソフトタイマの逆アセンブラ表 示です。(参考まで)

②SR 値および SP 値がリセット 状態であることが確認できます。

これで「H-debugger」用に設定ができたのが確認できました。